Janitza E-Learning Portal

Ó

## Manual create user directory

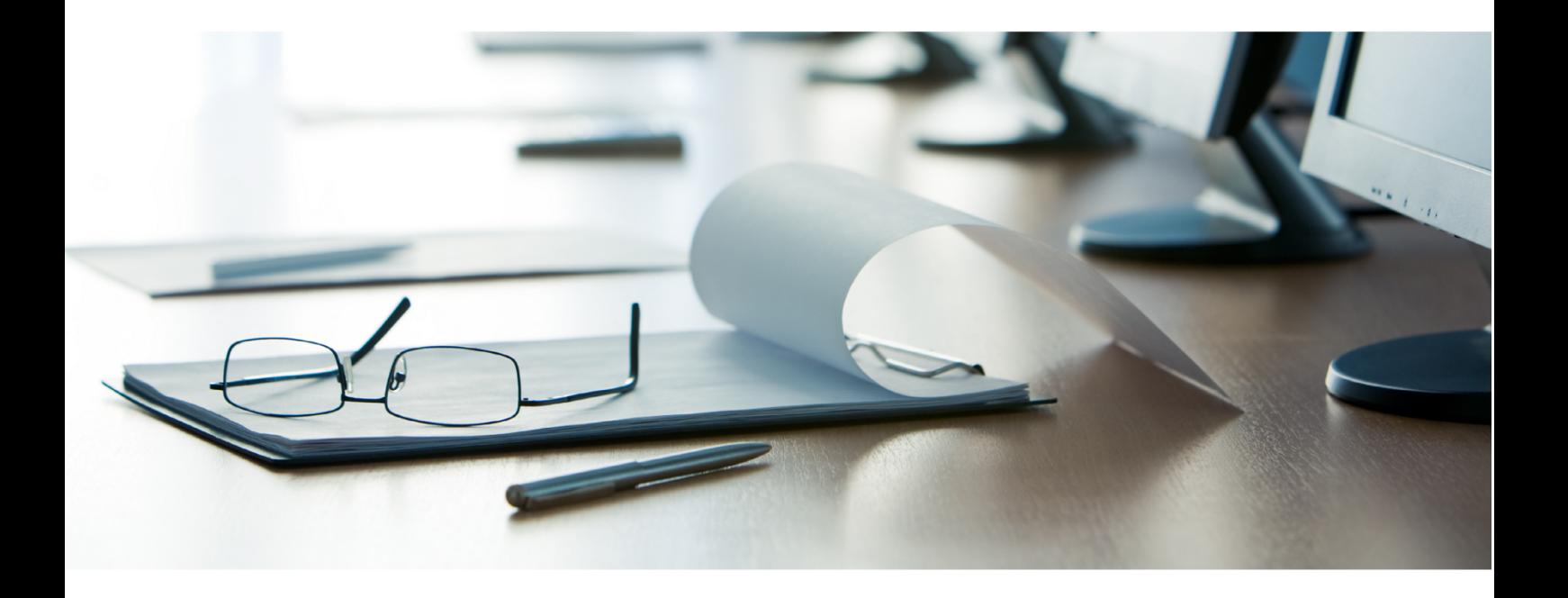

# **Janitza**®

## **Janitza**®

## **Table of Contents**

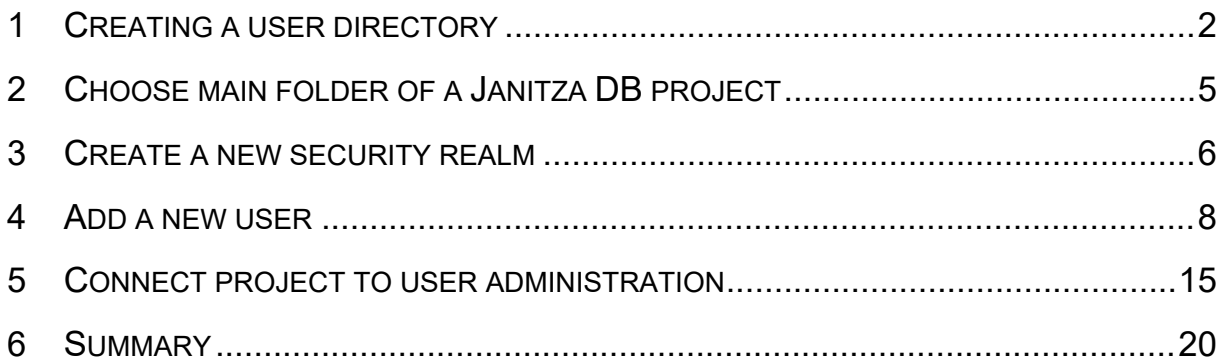

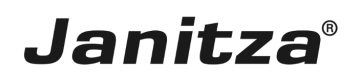

These instructions explain how to work with the user administration in the GridVis Desktop software.

**Content** 

- Creating a user directory
- Creating an admin
- Creating a read-only user.
- • Connecting a project to the user directory

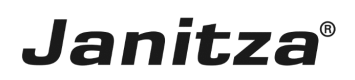

#### <span id="page-3-0"></span>**1 Creating a user directory**

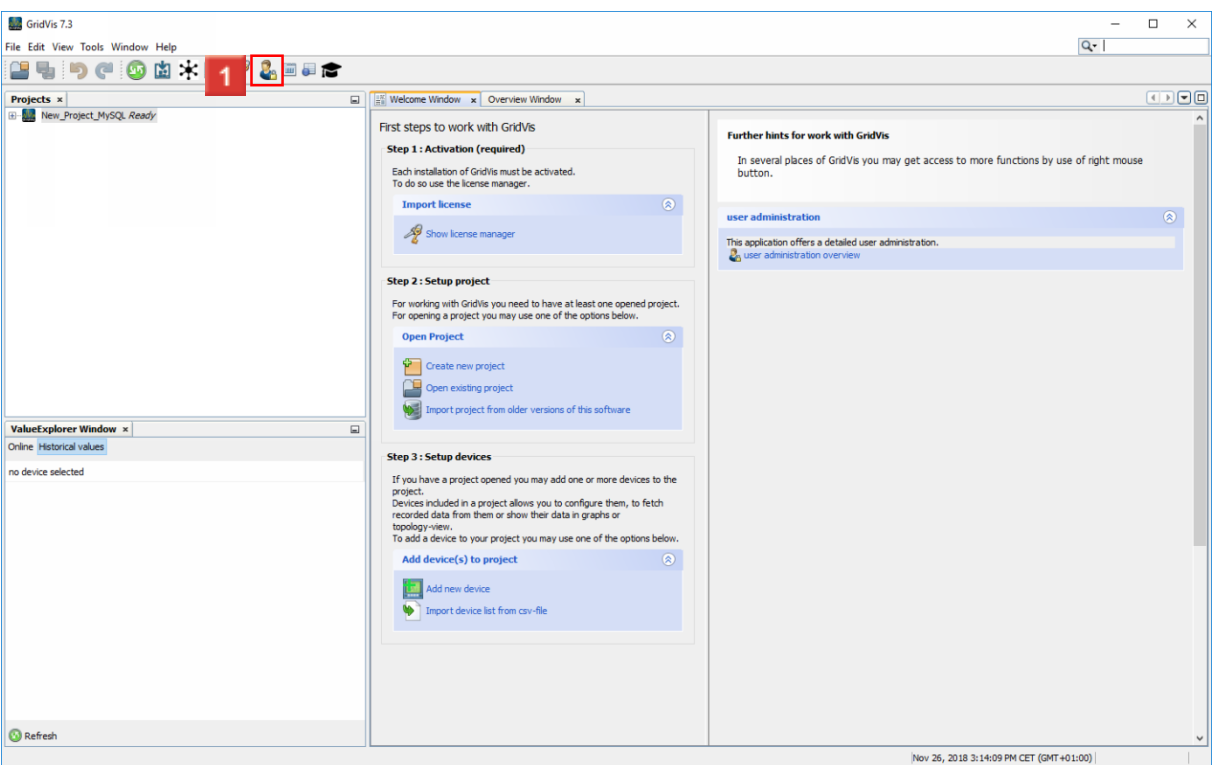

Click the **user administration overview** button.

If you connect your GridVis installation to a user directory, you must be logged in to this directory for certain actions.

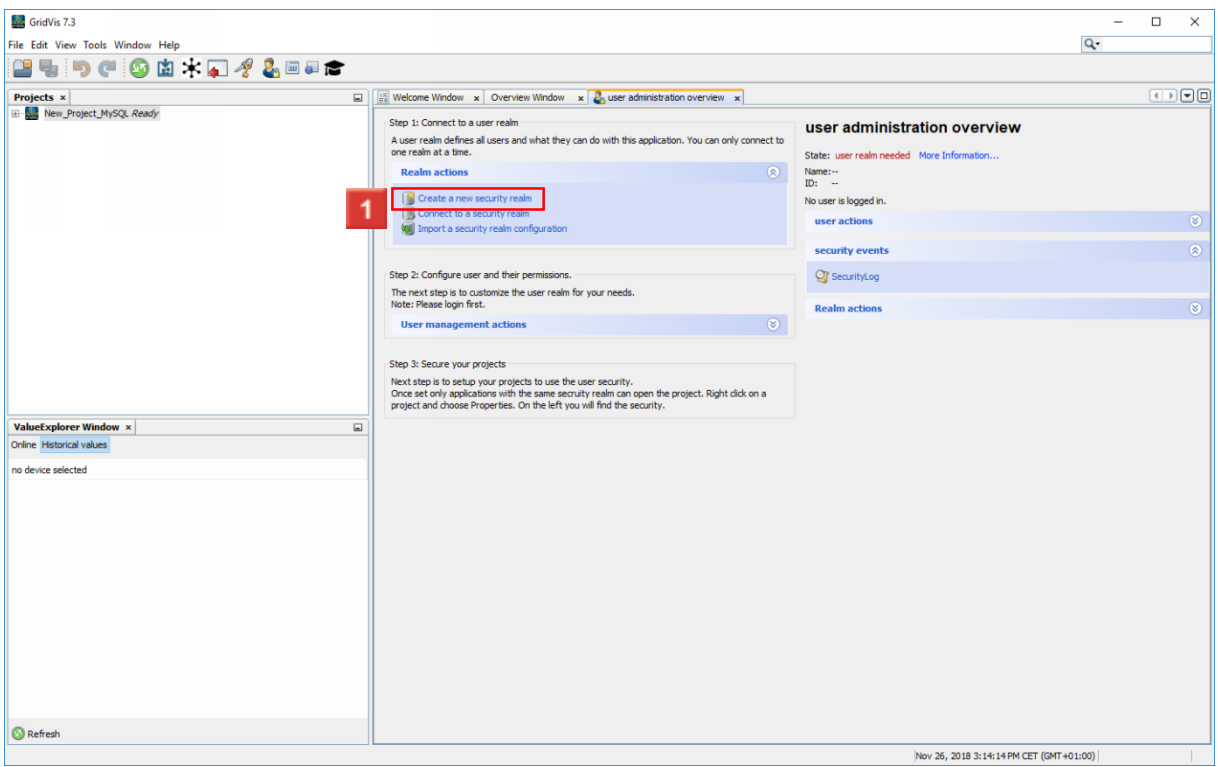

Click the **Create a new security realm** hyperlink.

page 2 of 20

## **Janitza**®

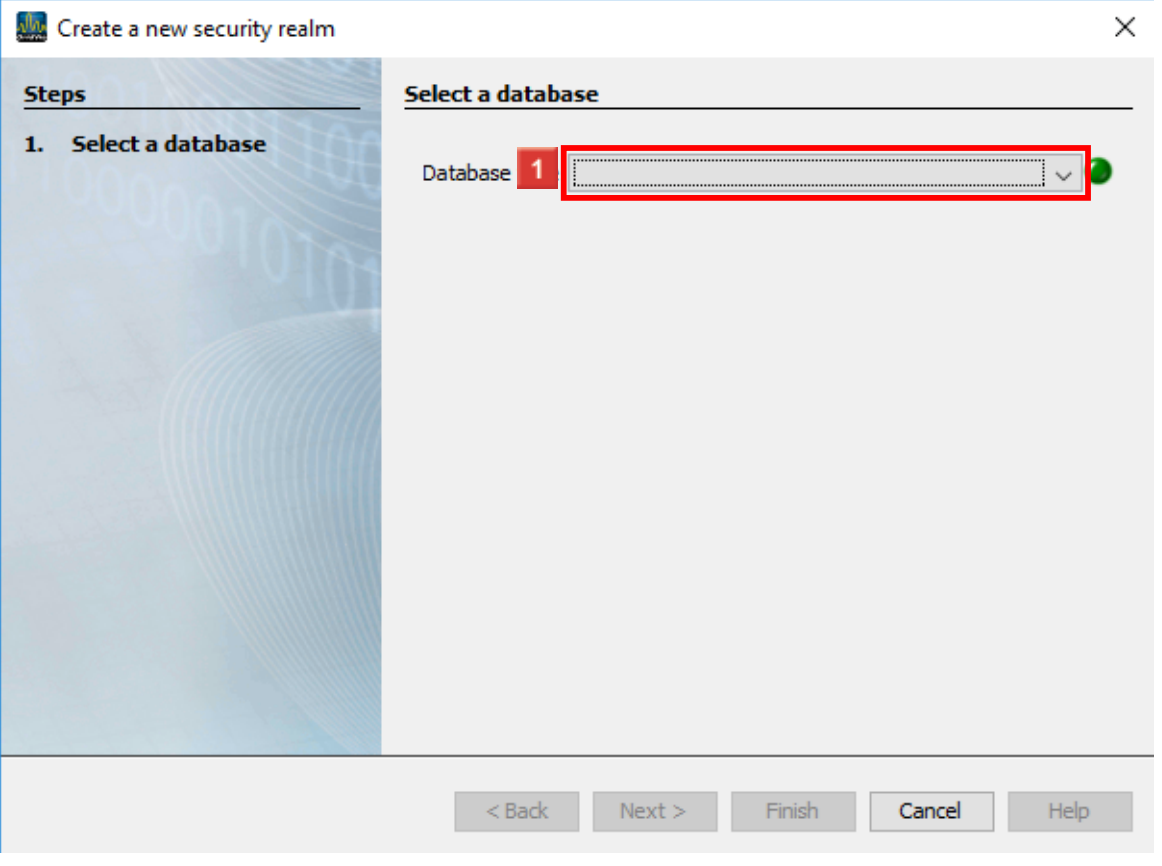

**1** Click the **Database type** dropdown button.

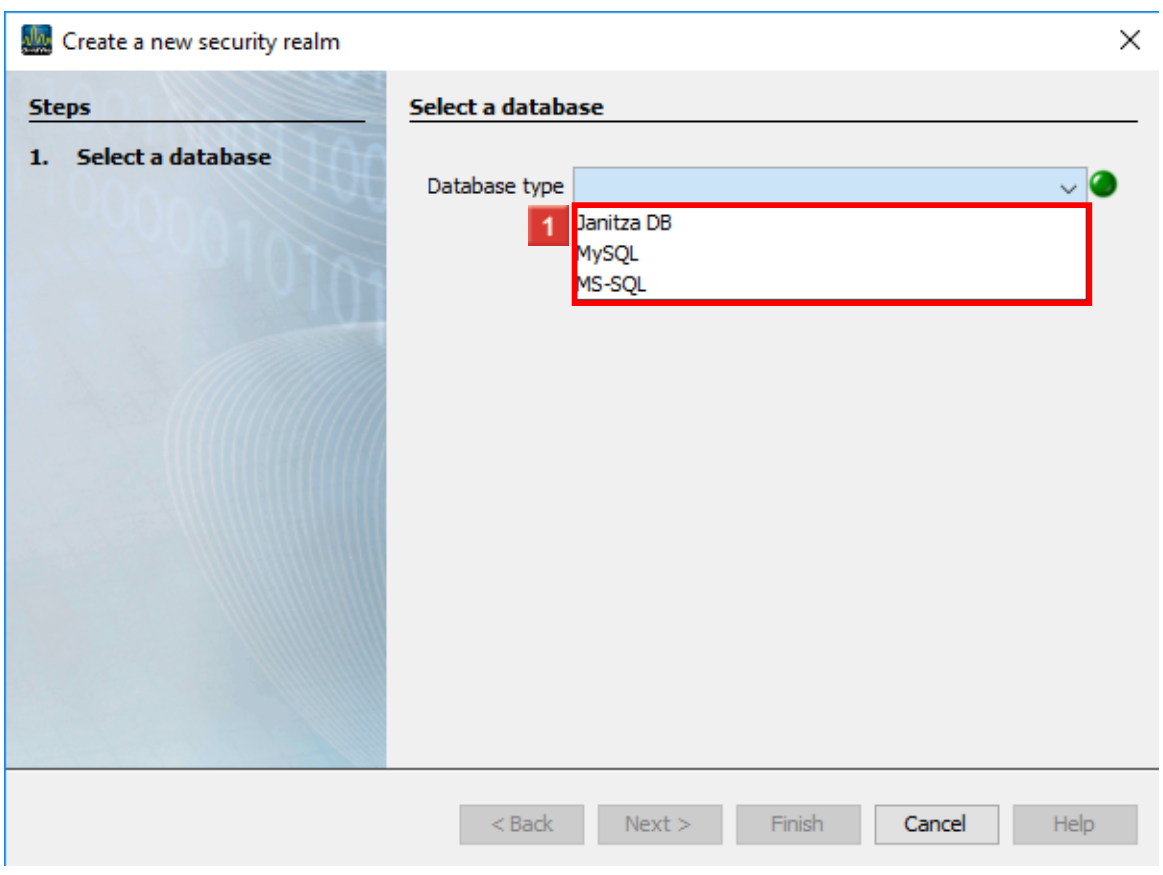

**1** Select the desired database type from the list.

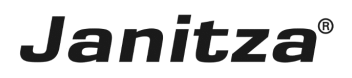

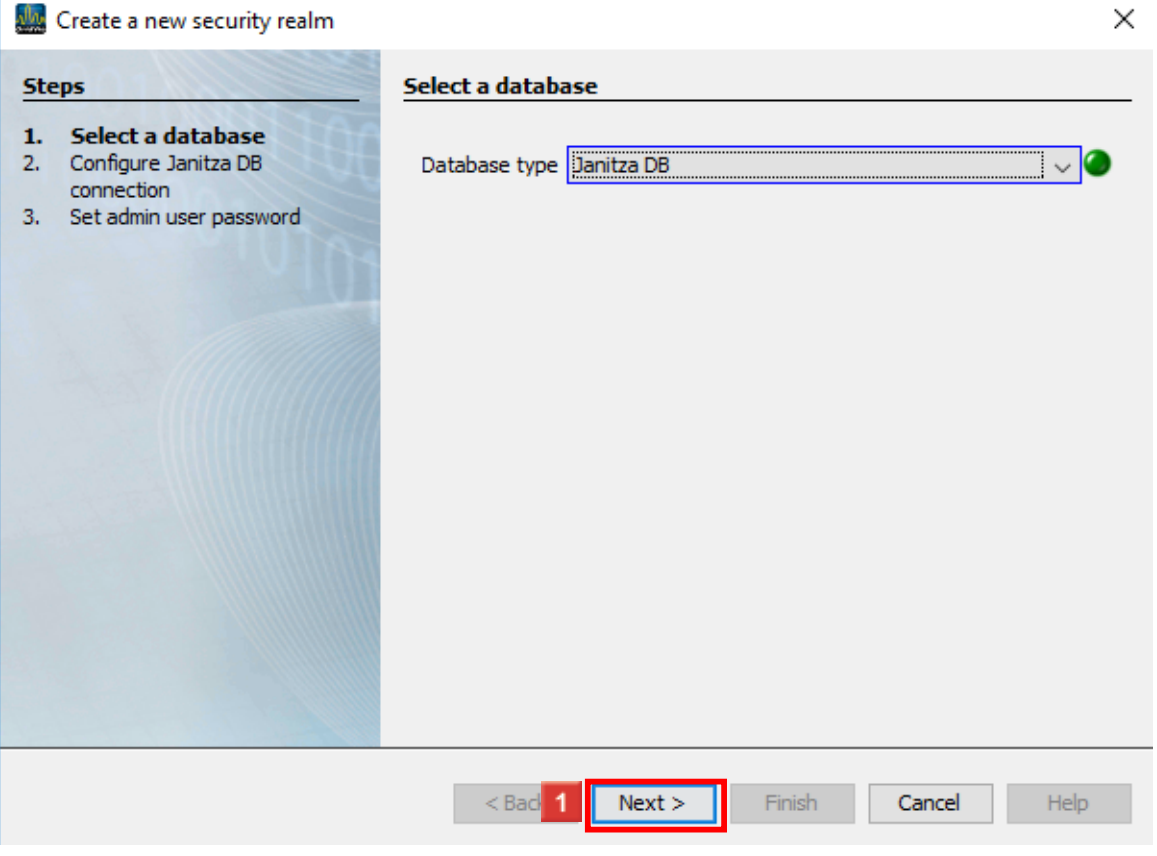

## **1** Click the **Next** button.

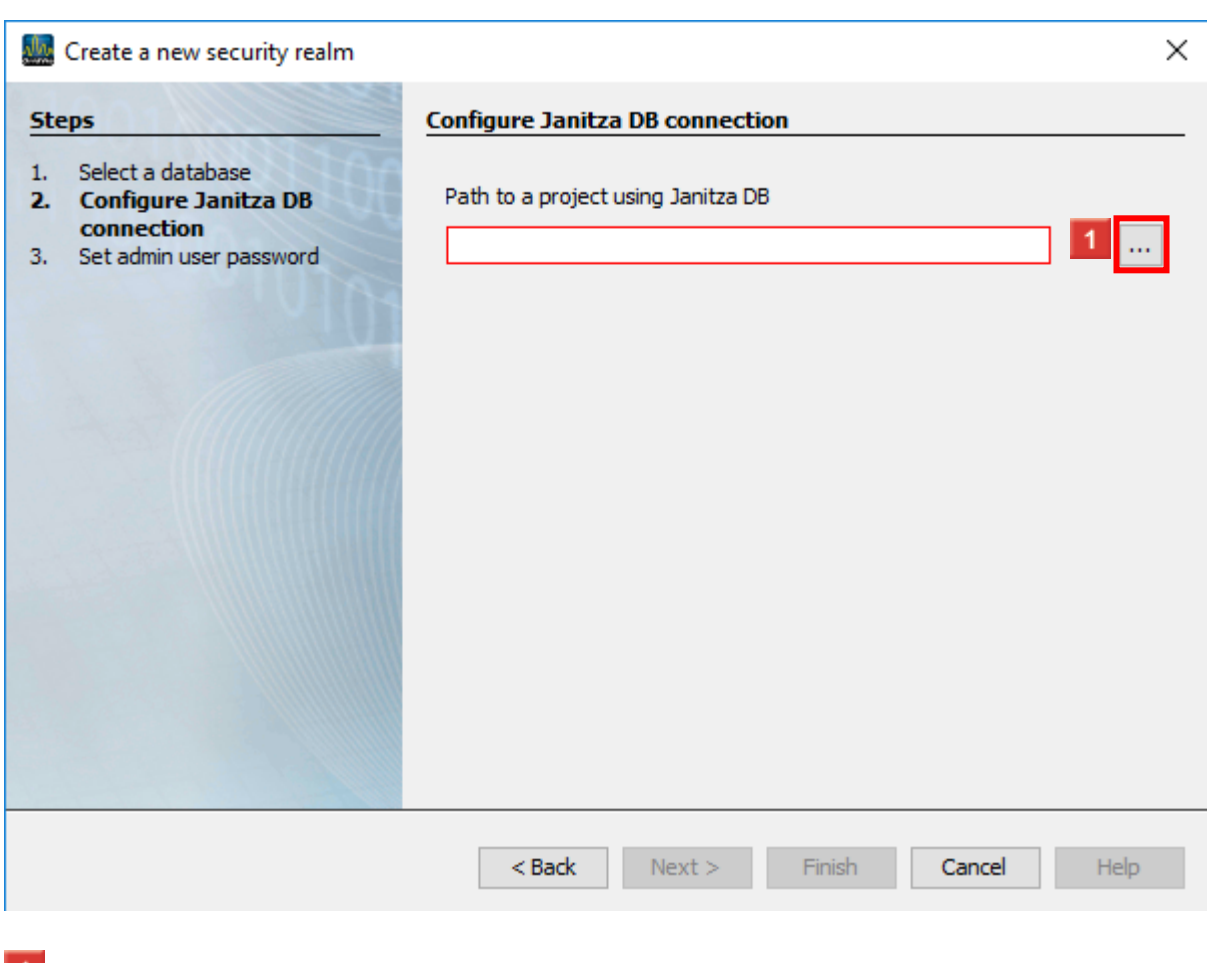

**1** Click the **Search file path** button.

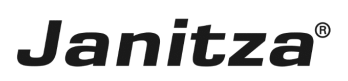

### <span id="page-6-0"></span>**2 Choose main folder of a Janitza DB project**

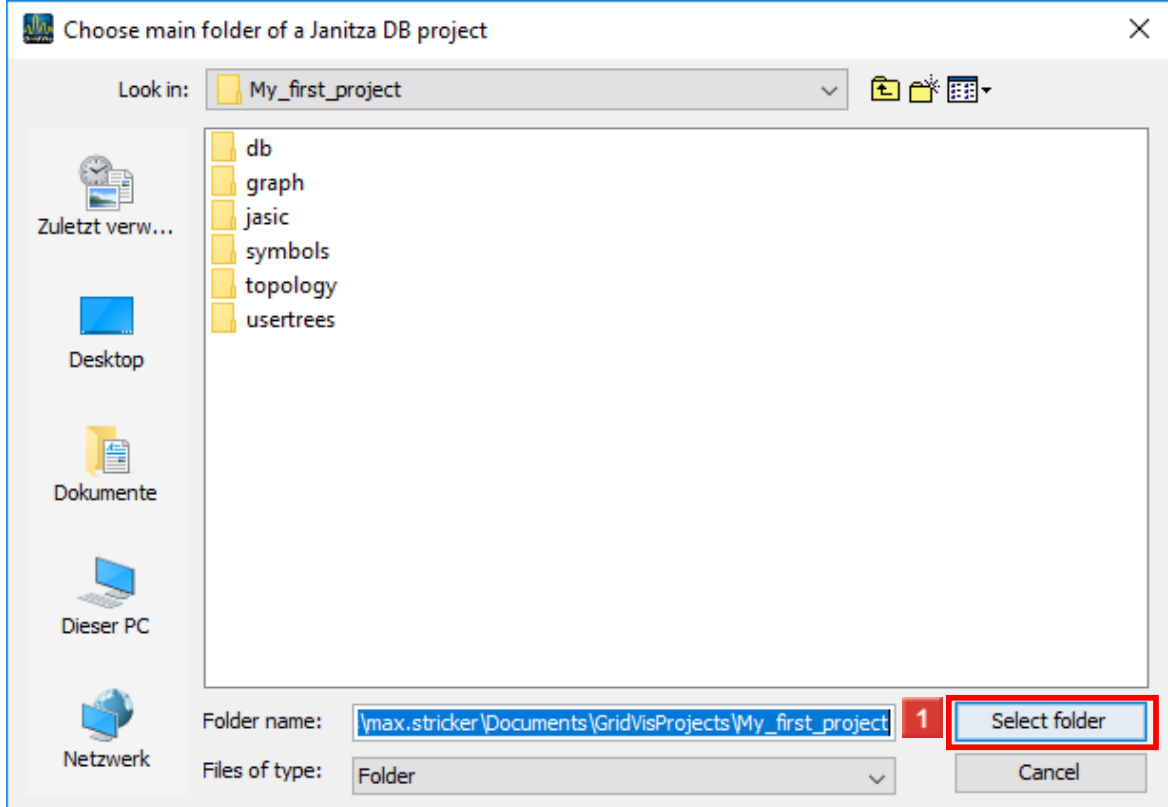

Choose a project folder and click the **Select folder** button.

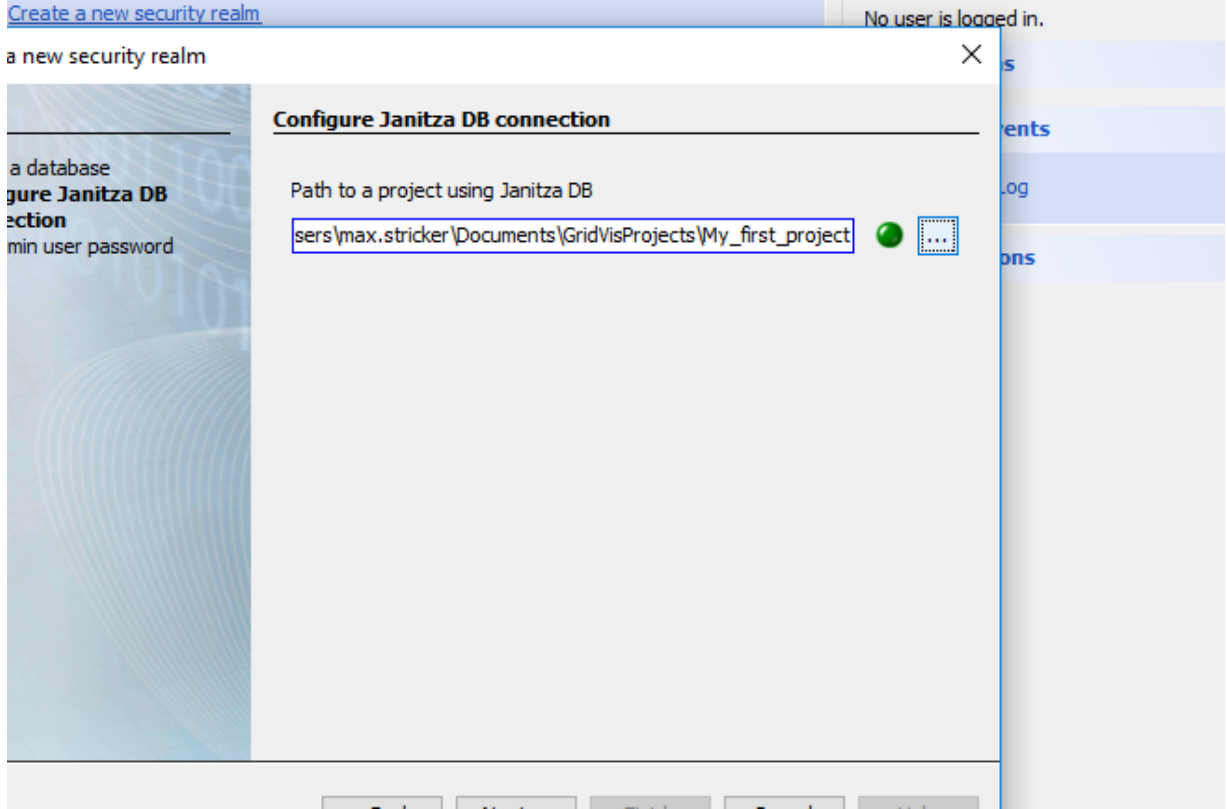

#### **1** Click the **Next** button.

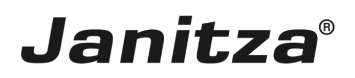

#### <span id="page-7-0"></span>**3 Create a new security realm**

Enter the desired password in the **Password** input field and repeat this in the **Verify password** input field.

Click the **Finish** button.

i A new user directory is automatically created with the administrator user **admin**.

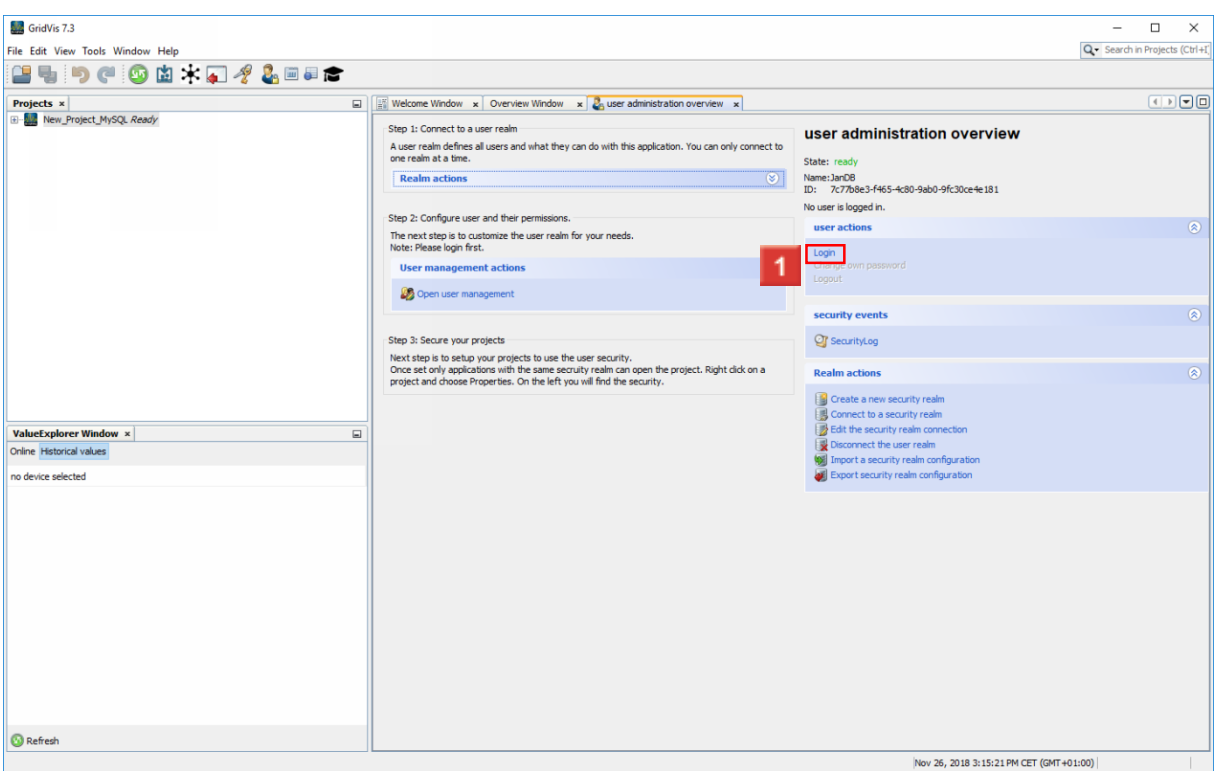

### **1** Click the **Login** hyperlink.

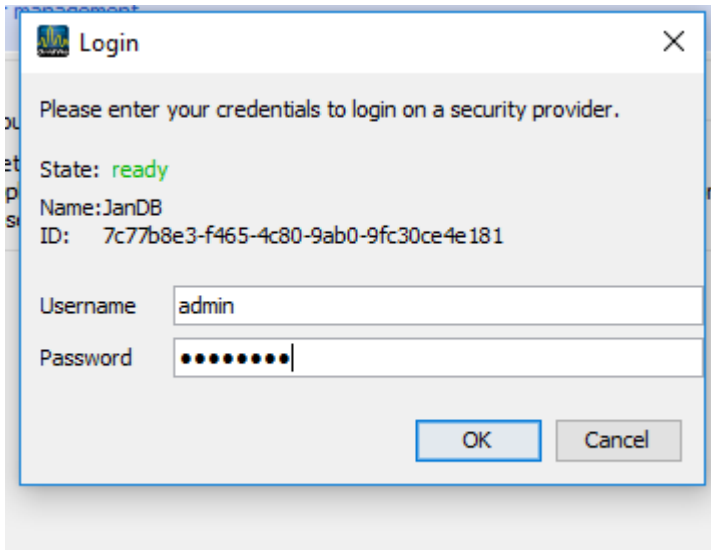

**1** Enter the user name and the chosen password. Click the **OK** button.

page 6 of 20

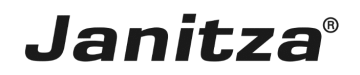

**2** Click the **OK** button.

 $\mathbf{i}$ The user name of the default administration user is admin.

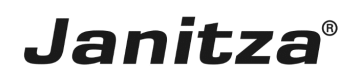

#### <span id="page-9-0"></span>**4 Add a new user**

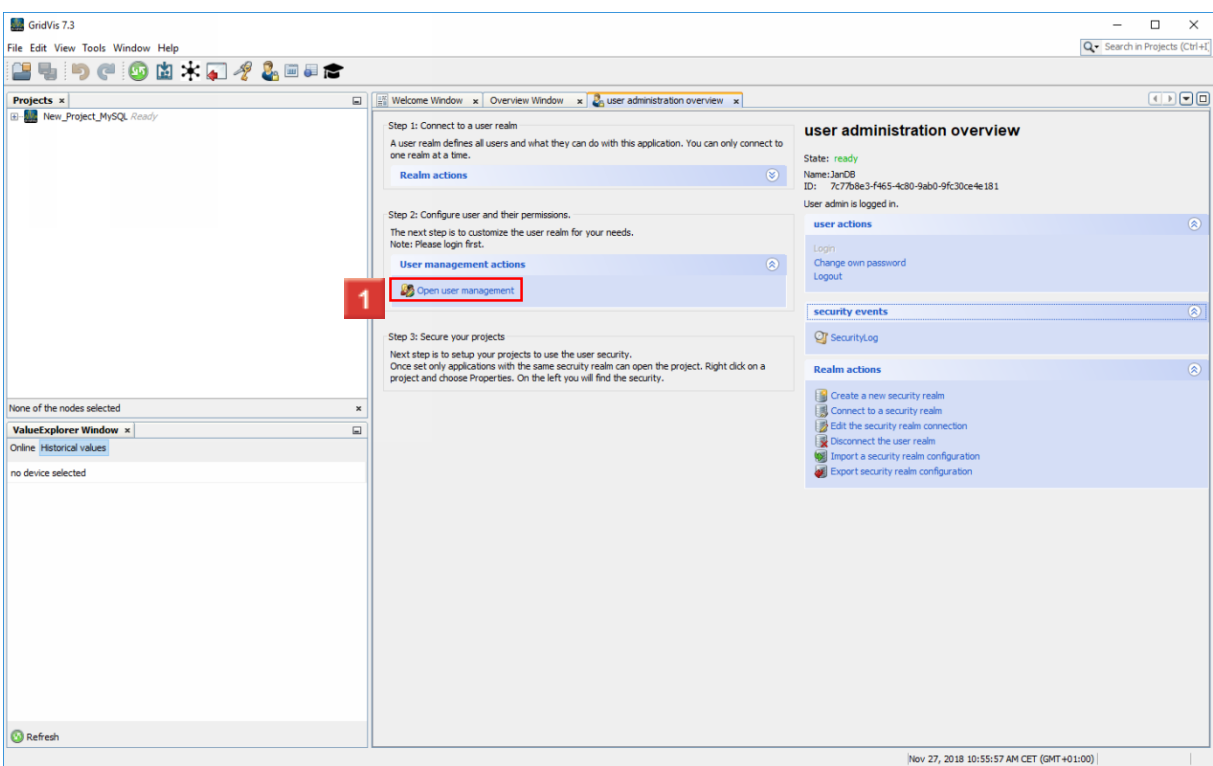

## To add, configure and remove users, click the **Open user management** hyperlink.

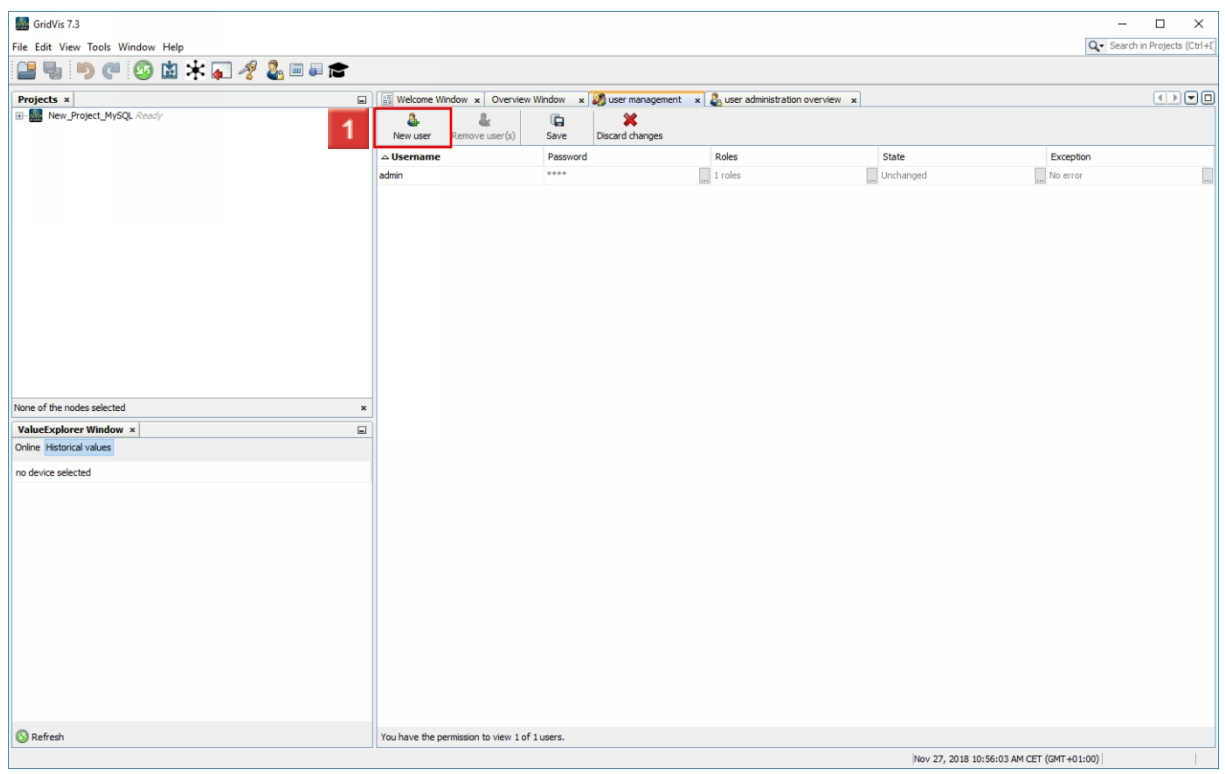

Click the **New user** button.

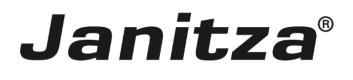

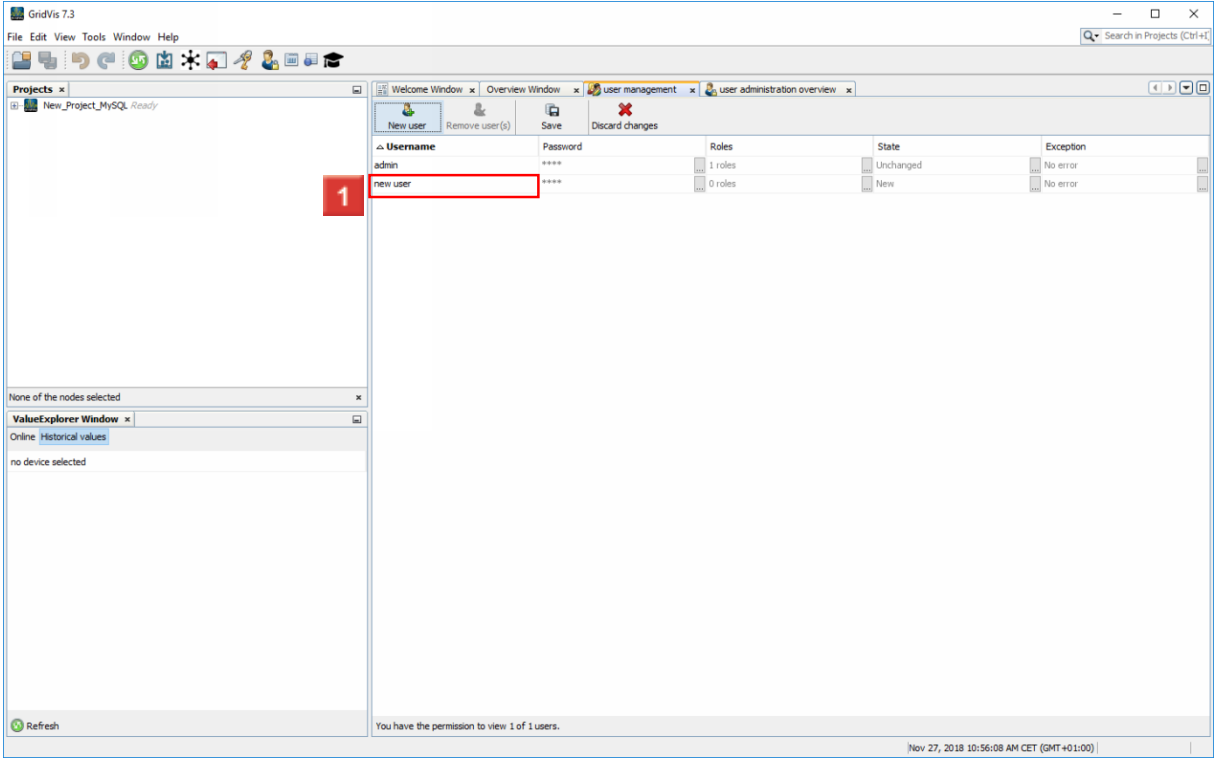

## **1** Click the **Username** input field.

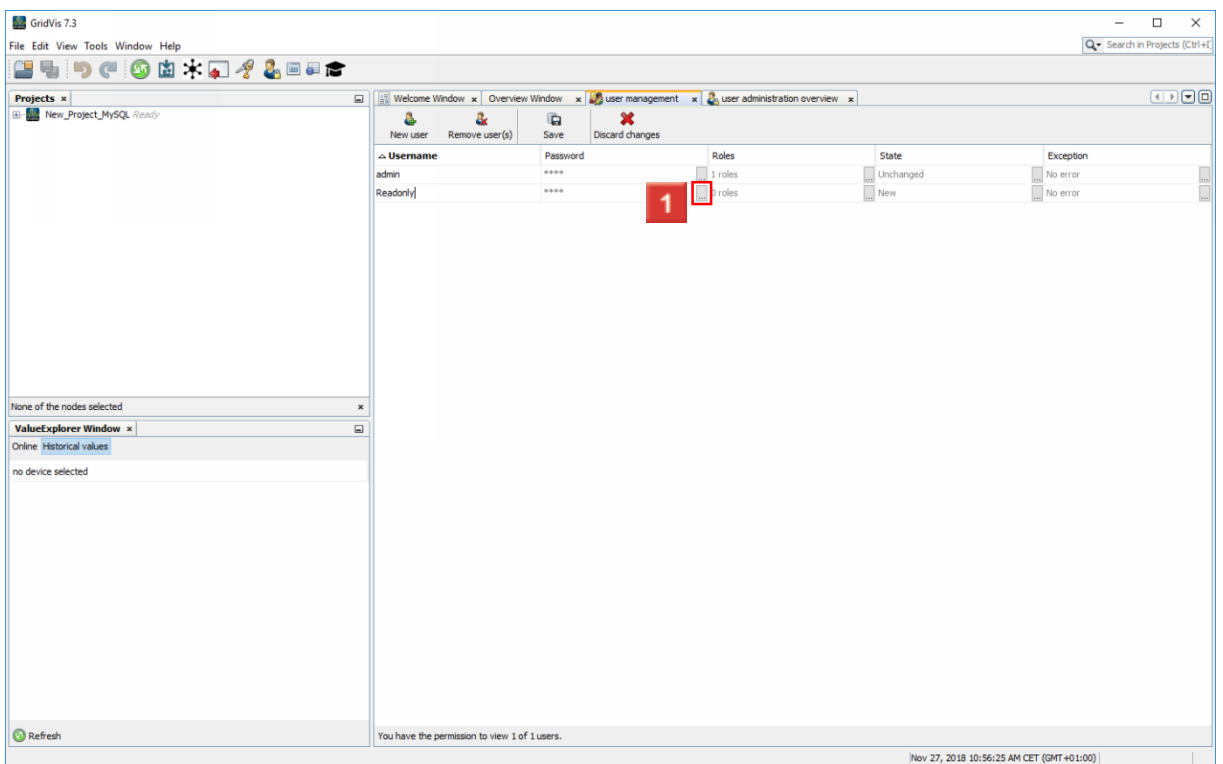

Click the **change password** button.

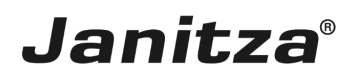

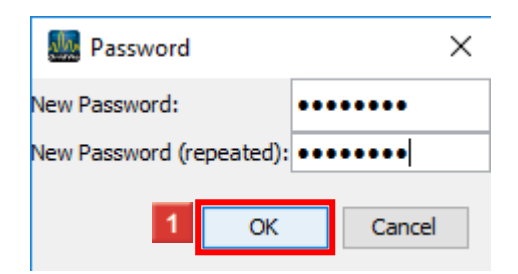

After choosing and repeating a new password in the input fields, click the **OK** button.

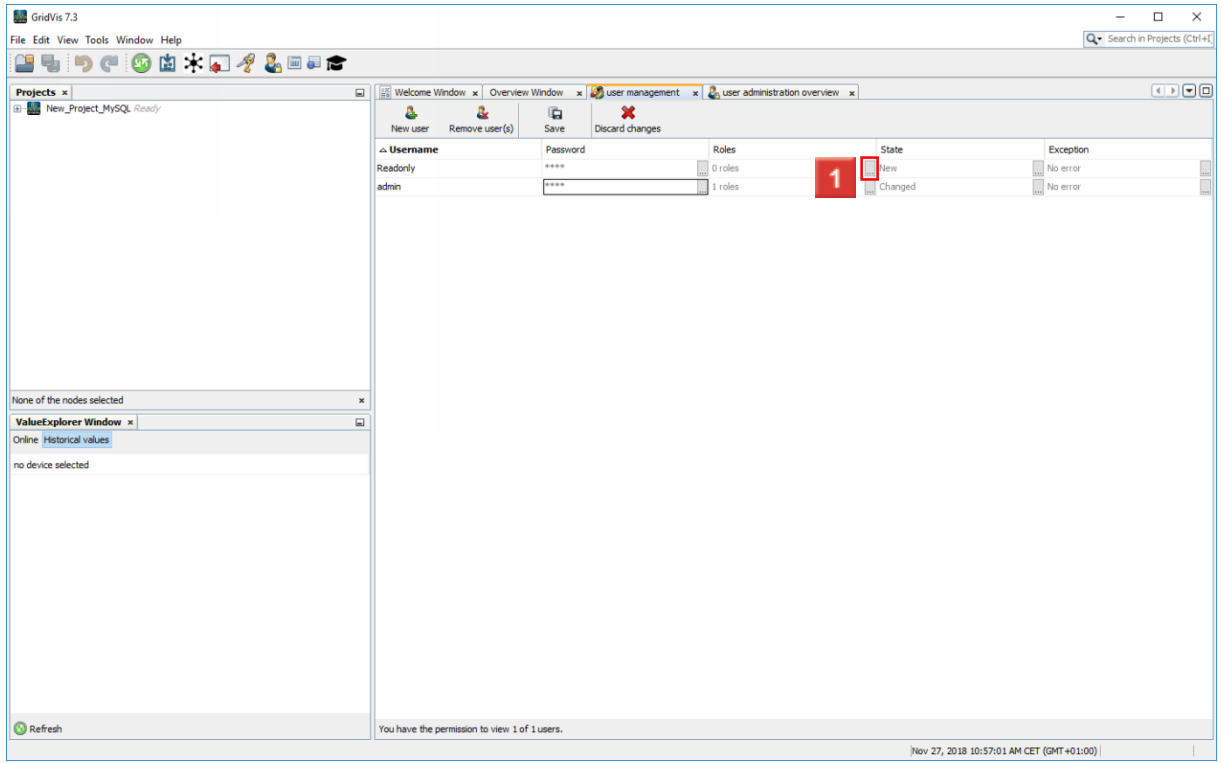

Click the **configure roles** button.

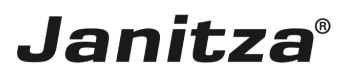

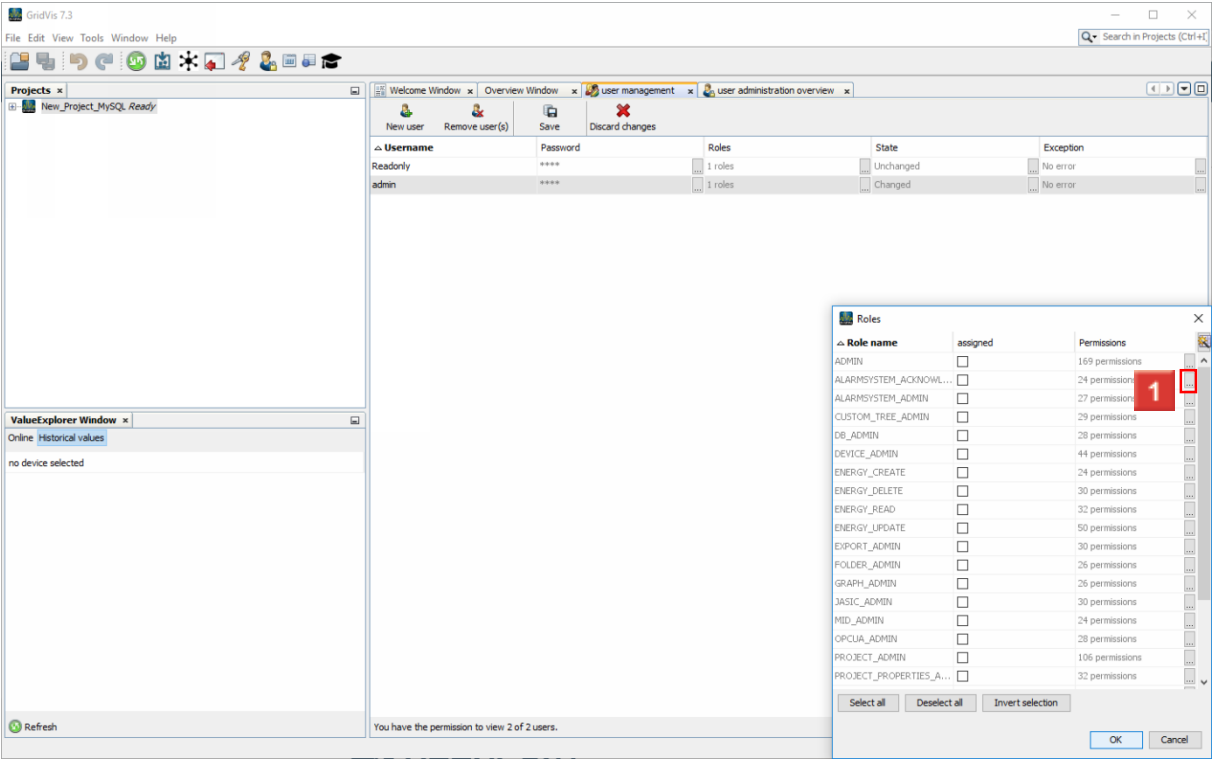

**1** Click the **show permissions** button to see the permissions of the corresponding role.

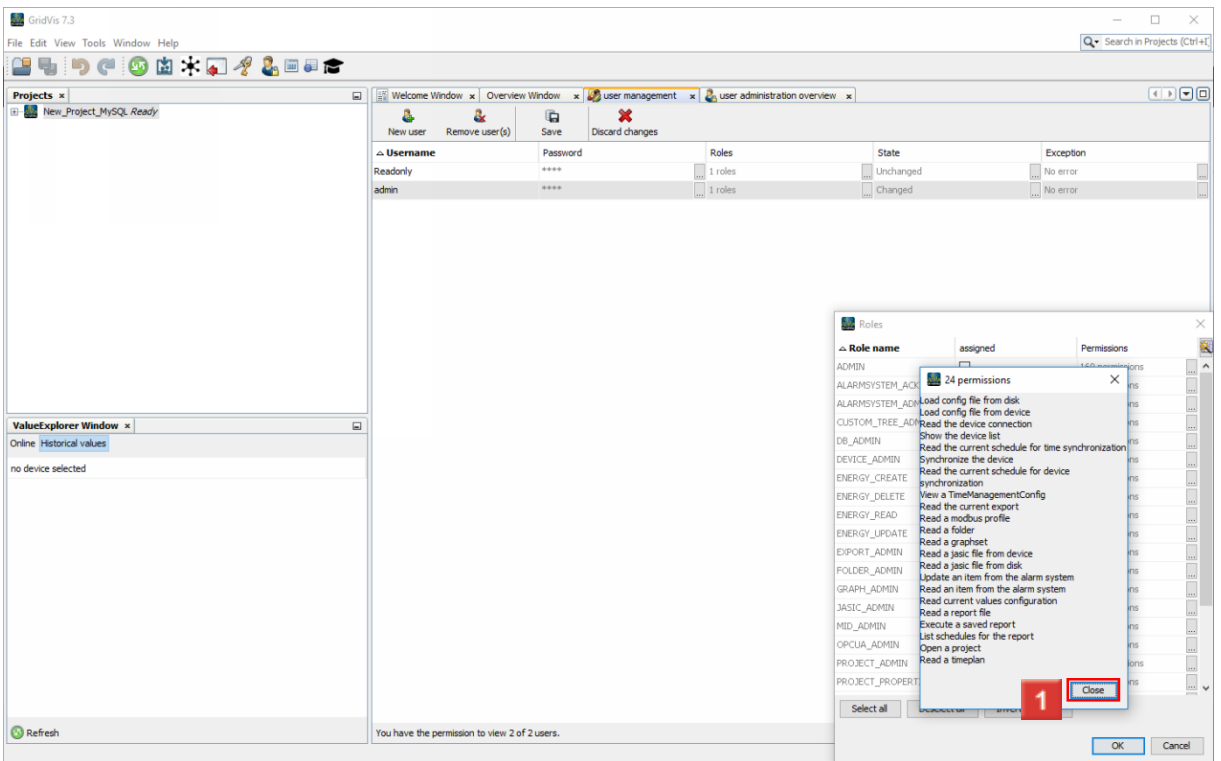

Click the **Close** button.

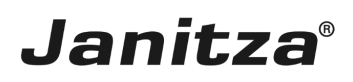

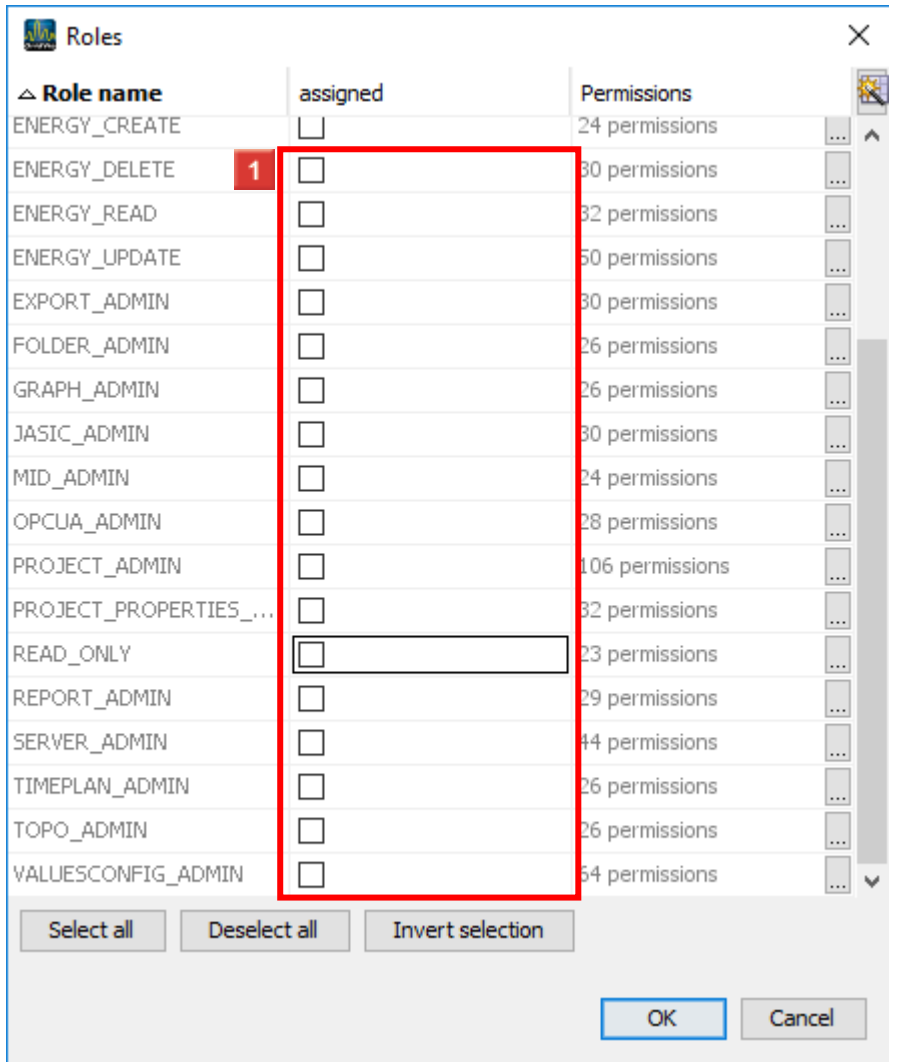

**1** Select the desired roles from the list using the checkbox.

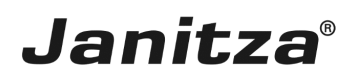

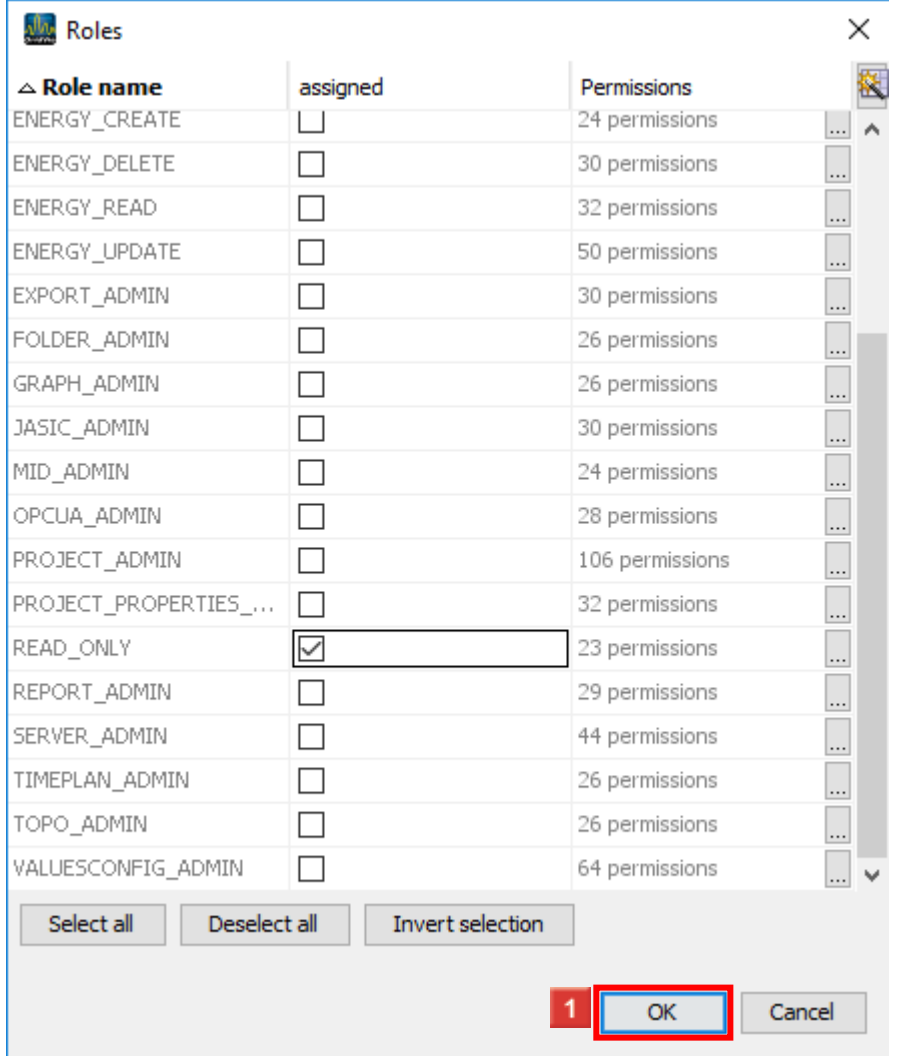

**1** Click the **OK** button.

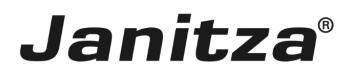

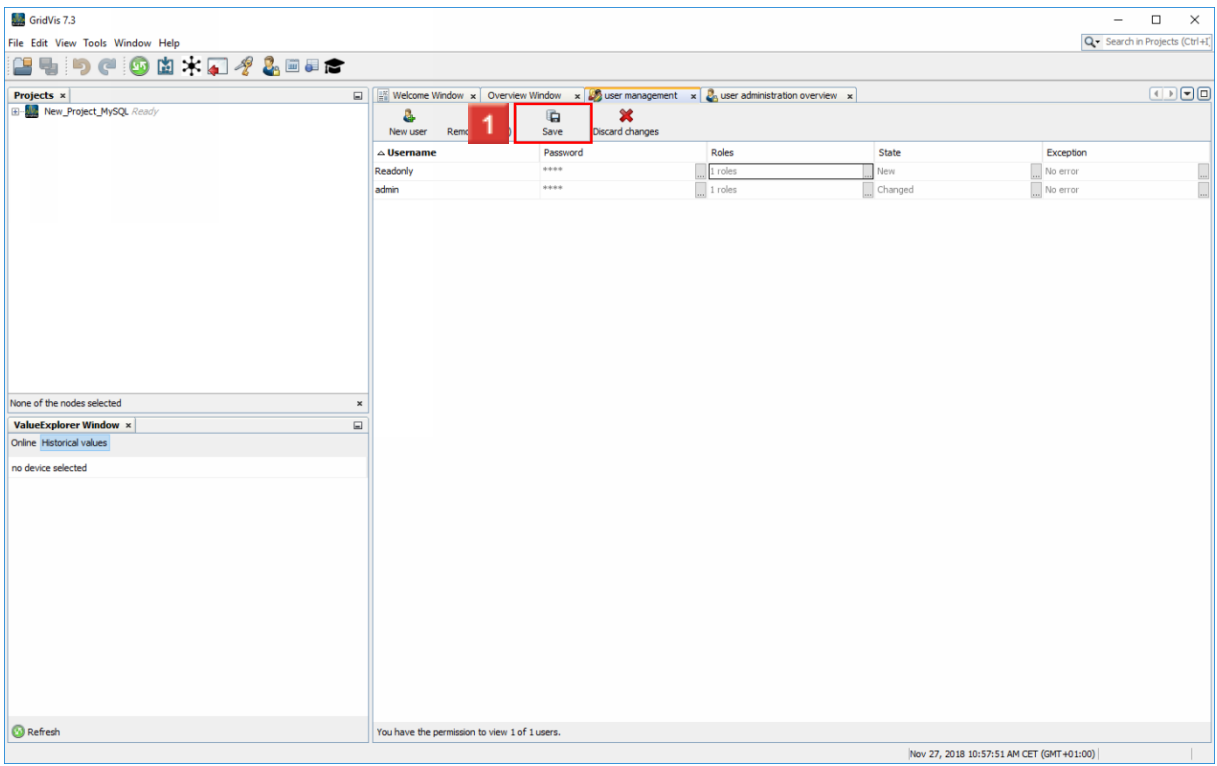

Click the **Save** button.

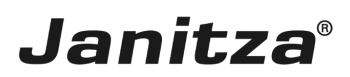

### <span id="page-16-0"></span>**5 Connect project to user administration**

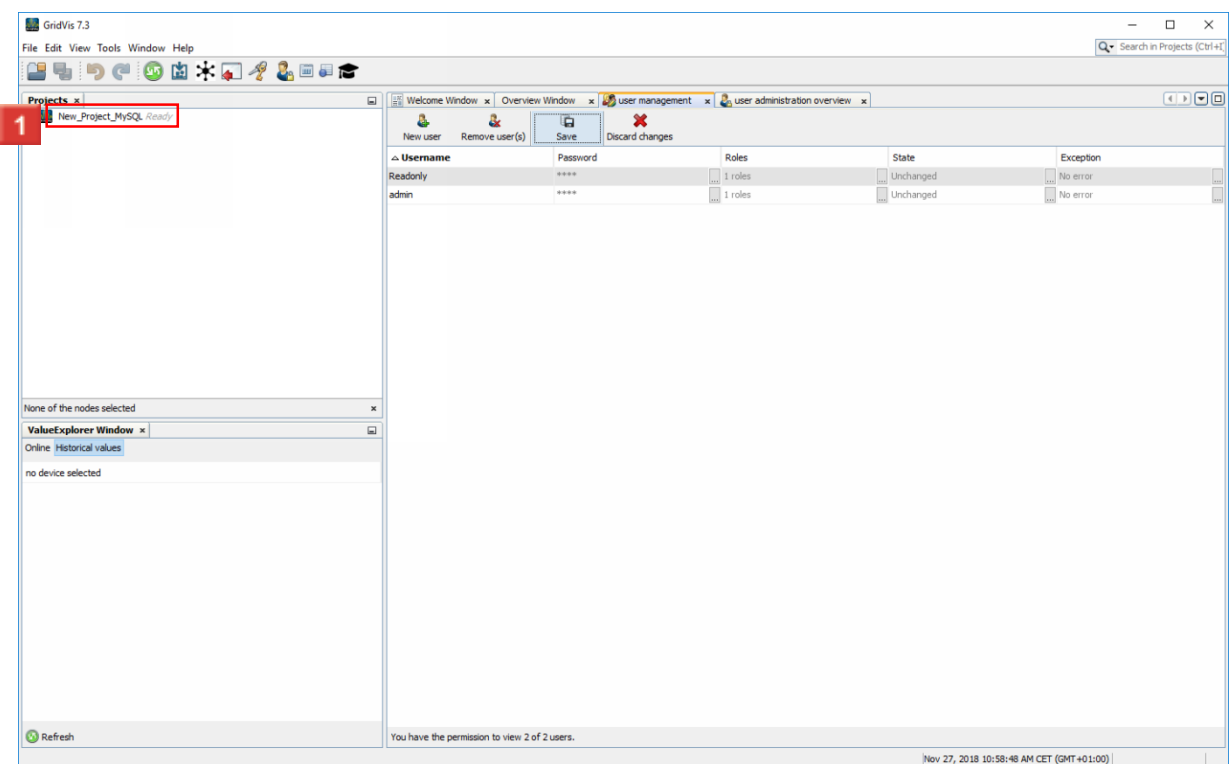

## Right-click: **your project**.

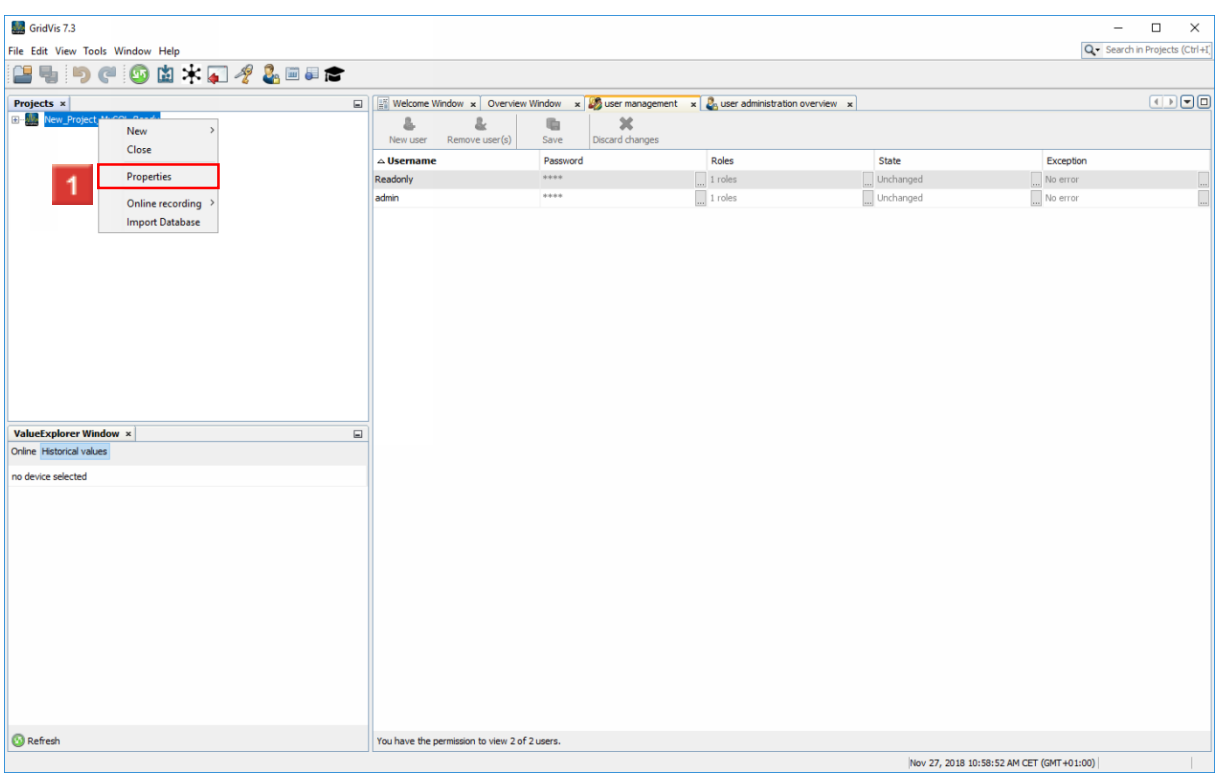

Click the **Properties** list item.

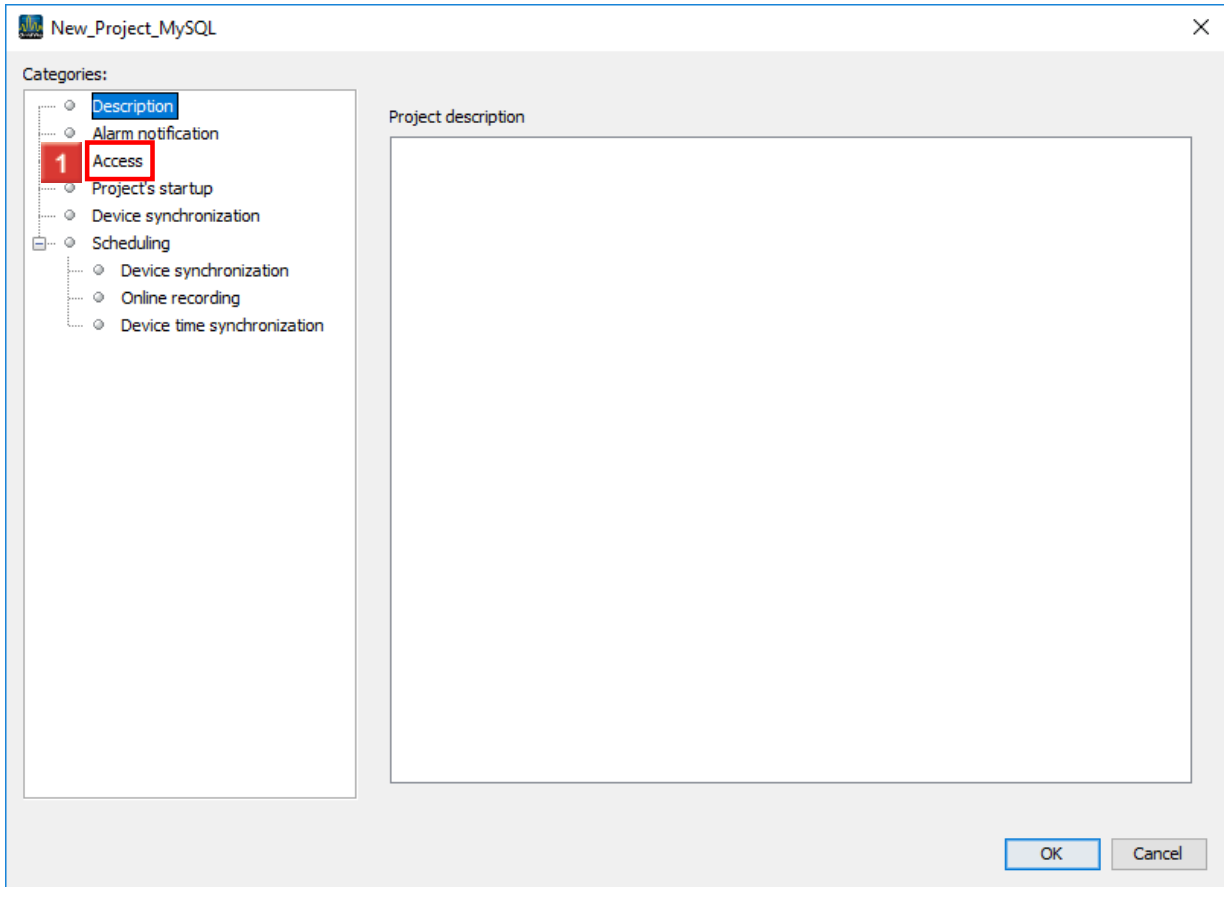

**Janitza**®

 $\overline{\phantom{a}}$ 

**1** Click the **Access** tree item.

## **Janitza**®

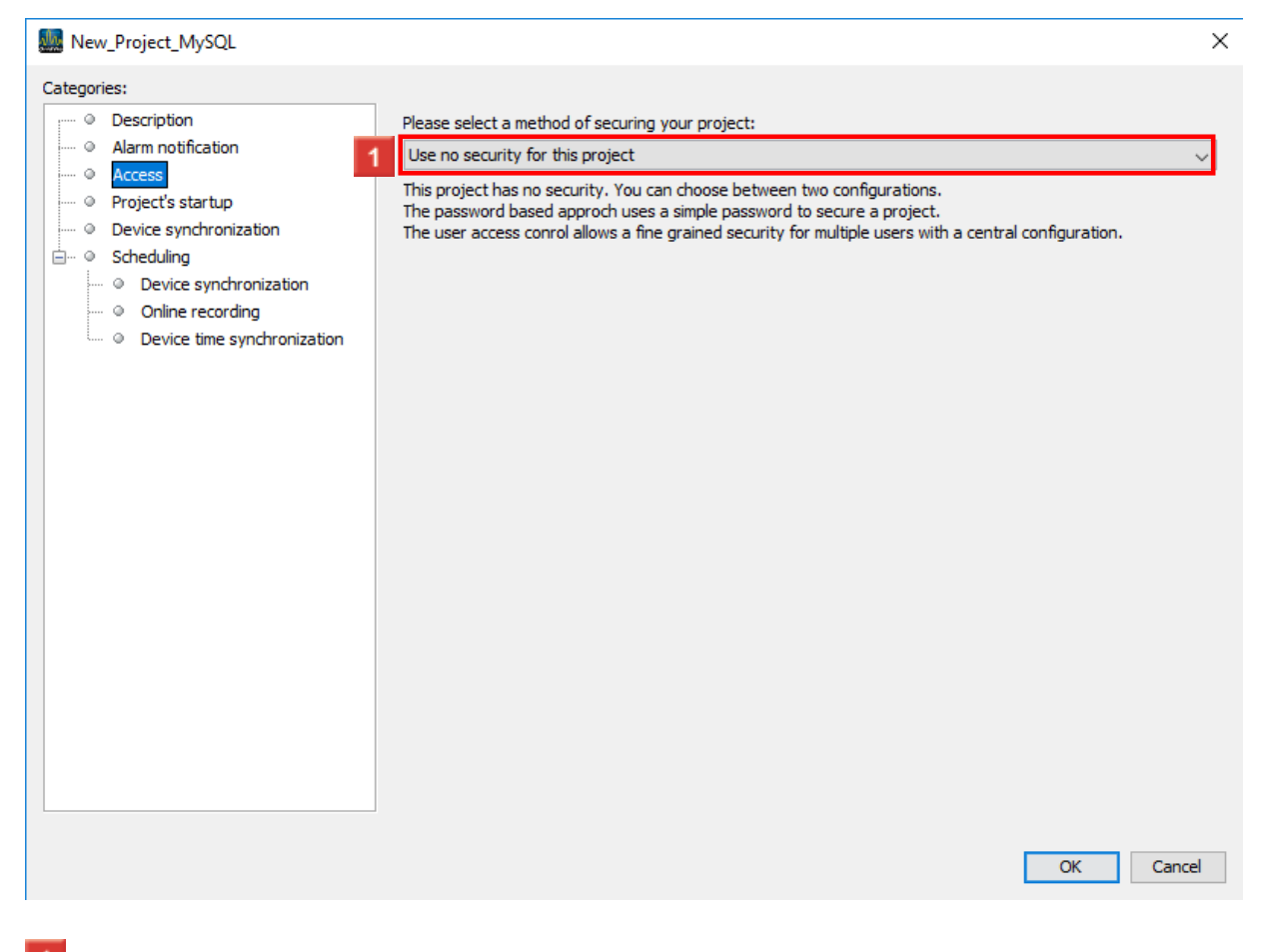

1 Click the dropdown button.

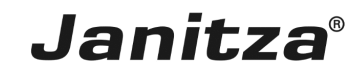

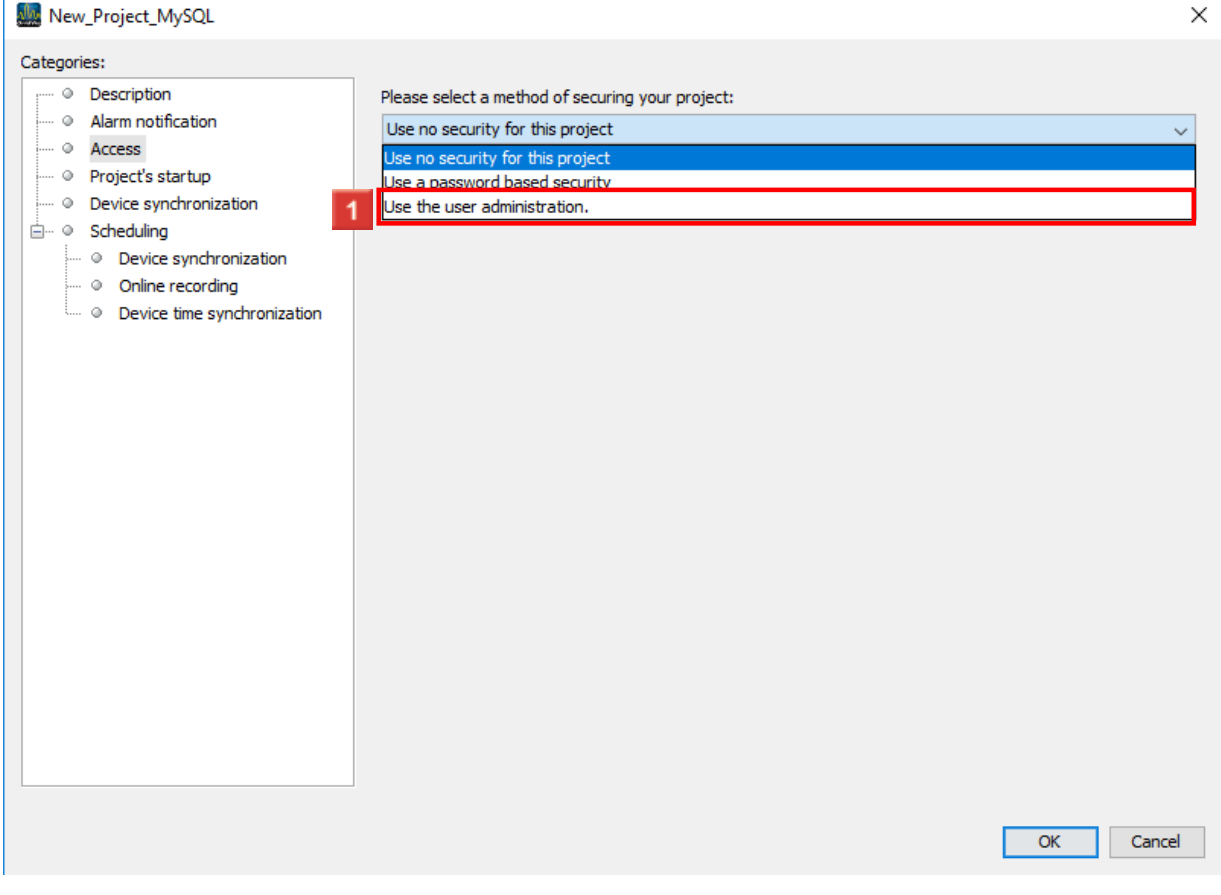

Click the **Use the user administration** list item.

#### $\times$ New\_Project\_MySQL Categories:  $\begin{array}{ccccc}\n\cdots & \odot & \text{Description}\n\end{array}$ Please select a method of securing your project: - @ Alarm notification Use the user administration. ] v  $\leftarrow \circ$  Access  $\leftarrow \circ$  Project's startup ready State: Device synchronization Name: JanDB  $\dot{\boxdot}$   $\cdots$   $\circ$  Scheduling 7c77b8e3-f465-4c80-9ab0-9fc30ce4e181  $ID:$  $\begin{array}{|l|} \hline \cdots \end{array}$  Device synchronization The shown user realm should be used to secure this project.  $\mathbb{L} \odot$  Online recording  $\begin{array}{|l|} \hline \end{array}$  Device time synchronization  $1$  ok Cancel

**Janitza**®

### **1** Click the OK button.

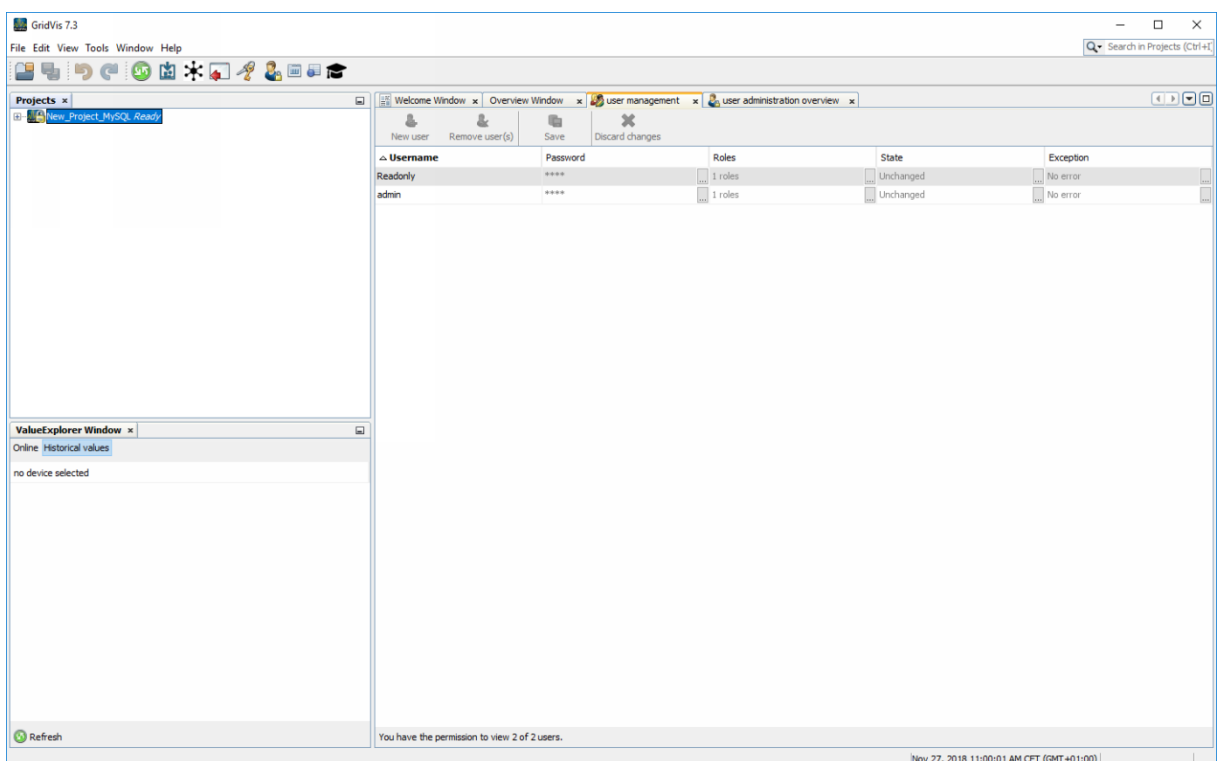

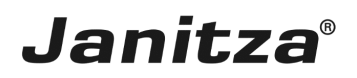

#### <span id="page-21-0"></span>**6 Summary**

Please enter your text here.

User directory

A simple user directory with 2 users was created.

This can be extended according to your own ideas and the users can be provided with individual rights.

Good to know

The created user directories are automatically valid for the login to the GridVis Service.